# **ATTENDING A MEETING REMOTELY**

## **CONFERENCE CALLS**

**HOW TO SCHEDULE:** Call Jenna at x2301 to reserve a conference line. if she can't answer, leave a message, or call x2302

### **HOW TO JOIN A CONFERENCE CALL:**

- **1.** Dial the number from the chart below.
- **2.** When prompted, enter the conference PIN this is the conference room number and #
- **3.** When prompted, state your name and press #. You will be in the call.

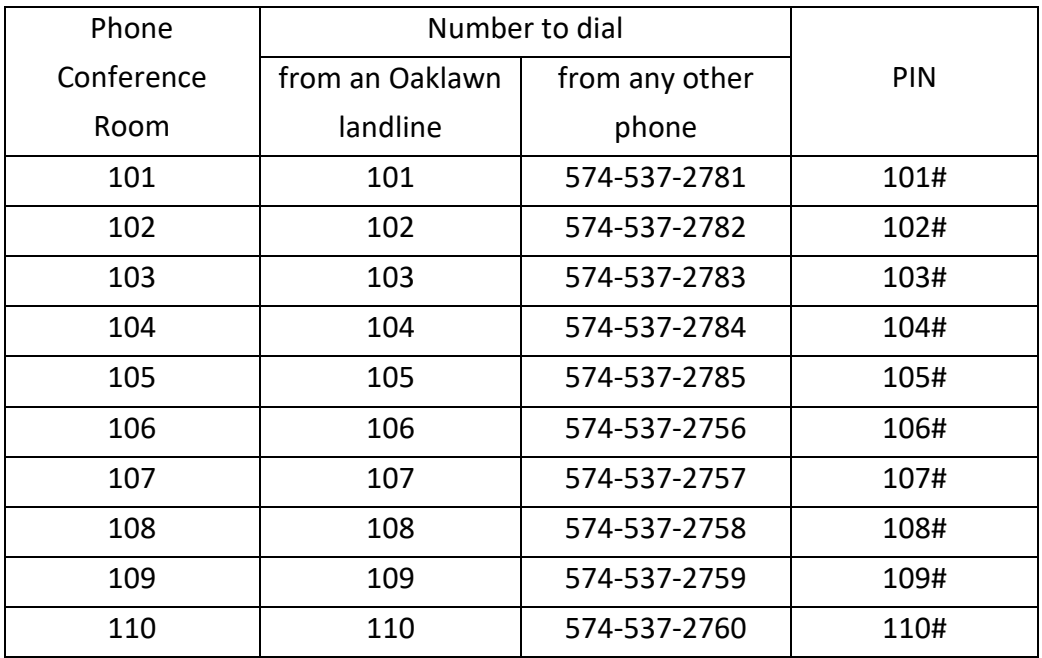

# **ZOOM**

### **HOW TO SCHEDULE A ZOOM MEETING:**

- **1.** Go to zoom.us and create an account or sign in if you already have an account
- **2.** Click Schedule a Meeting
- **3.** Complete the required documentation
	- Note: only a select group can schedule meetings for longer than 40 minutes, contact Kelly Williams if you need to be in this group. To contain costs, we have a limited number of licenses.
- **4.** Invite your attendees; an email will be sent to them with the invitation

Call Missy at x2606 for assistance if needed

#### **HOW TO ATTEND A ZOOM MEETING:**

- **1.** Someone will send you a Zoom invitation
- **2.** Click on the invitation in your email, this will open Zoom
- **3.** If you don't have the invitation, you will need the following:
	- Go to zoom.us
	- 9-digit meeting room ID
	- Phone number to call in if not using speakers
	- Participant ID (if necessary)

Call Missy at x2606 for assistance if needed.

#### **HOW TO USE THE ZOOM CART:**

- Each cart on each campus is slightly different
- Essentially, these are computers, attached to the back or bottom of a large monitor, simplified so that you can log in quickly and get to a zoom log-in page and complete the steps directly above to attend a zoom meeting
- Please give yourself time to check the surroundings and look for instructions on how to log into the zoom cart. There should be instructions either on or near the cart/monitor explaining the username and password
	- o This is faster than logging in as yourself
- The Zoom program should automatically load, follow the above steps to attend a Zoom meeting